## **FOM Account Registration and Appointment Reservation Instructions**

Query FOM in a browser and select, Facility Online Manager - Manage shared instruments with ease, and select MST in the facility list.

The link below will also direct you to the MST log on page.

<https://www.instrumentschedule.com/fom/welcome?lid=0181>

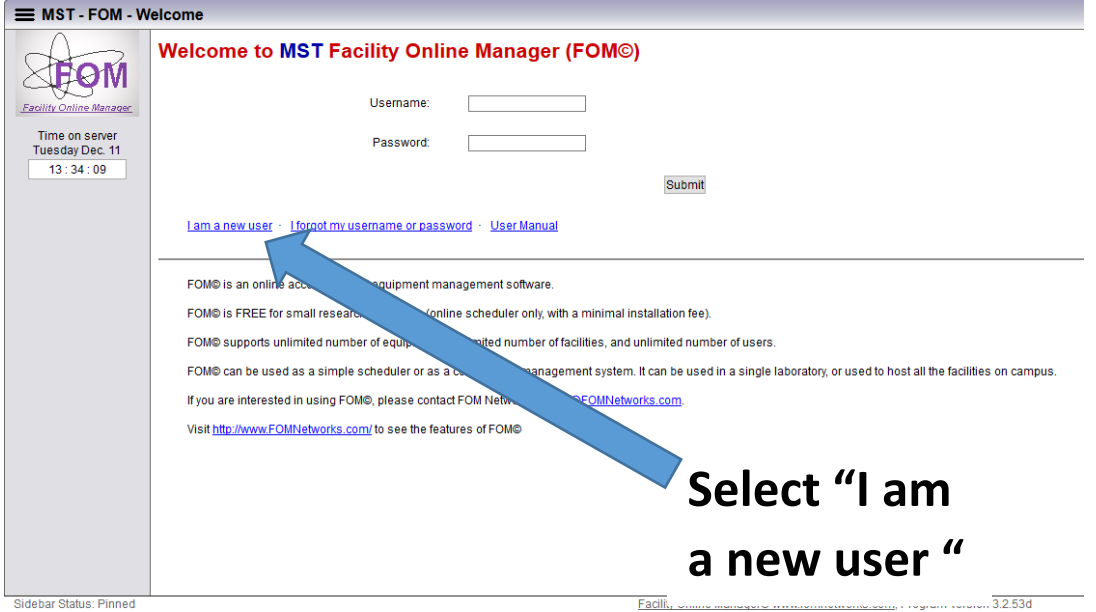

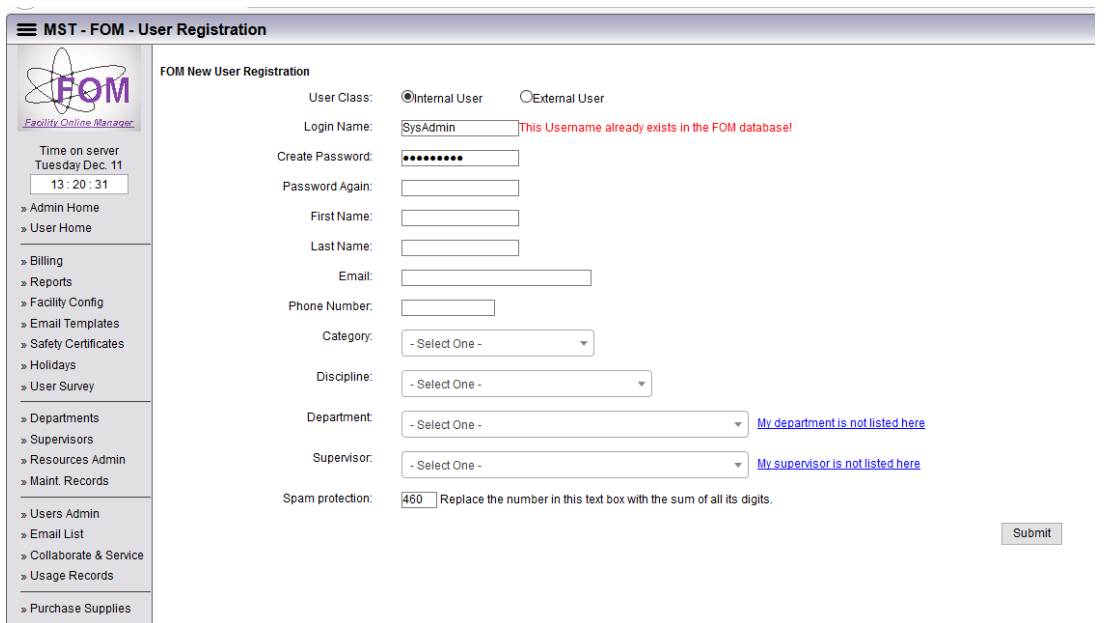

- 1. Select type of User (all MS&T and other UM system users are Internal User)
- 2. Insert a Login Name. **The Login Name MUST be your MS&T user name.**
- 3. Create a unique password/input password again for verification
- 4. Insert your first and last name, Email address, Phone number
- 5. Select your category or campus affiliation
- 6. Select your Department, if not listed select "Other" or you can request for your department to be added
- 7. Insert your Advisor's name as the supervisor's name, if your Advisor is not listed you can request for your Advisor to be added.
- 8. Proceed with the "Spam protection"
- 9. Submit, you will see this screen below appear.

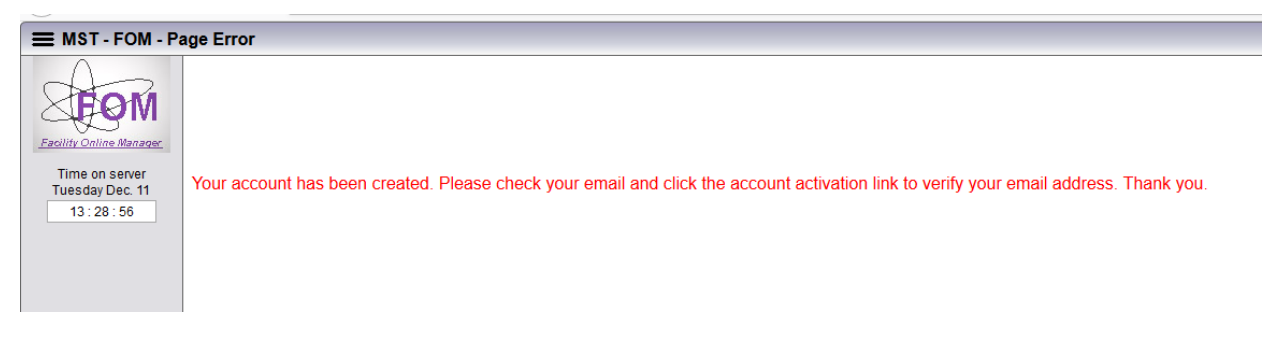

- 10. Check your specified email for "FOM Notification", select the link
- 11. Add your account information, this should be a MoCode to charge your AMCL EM lab work. You can enter more than one account.

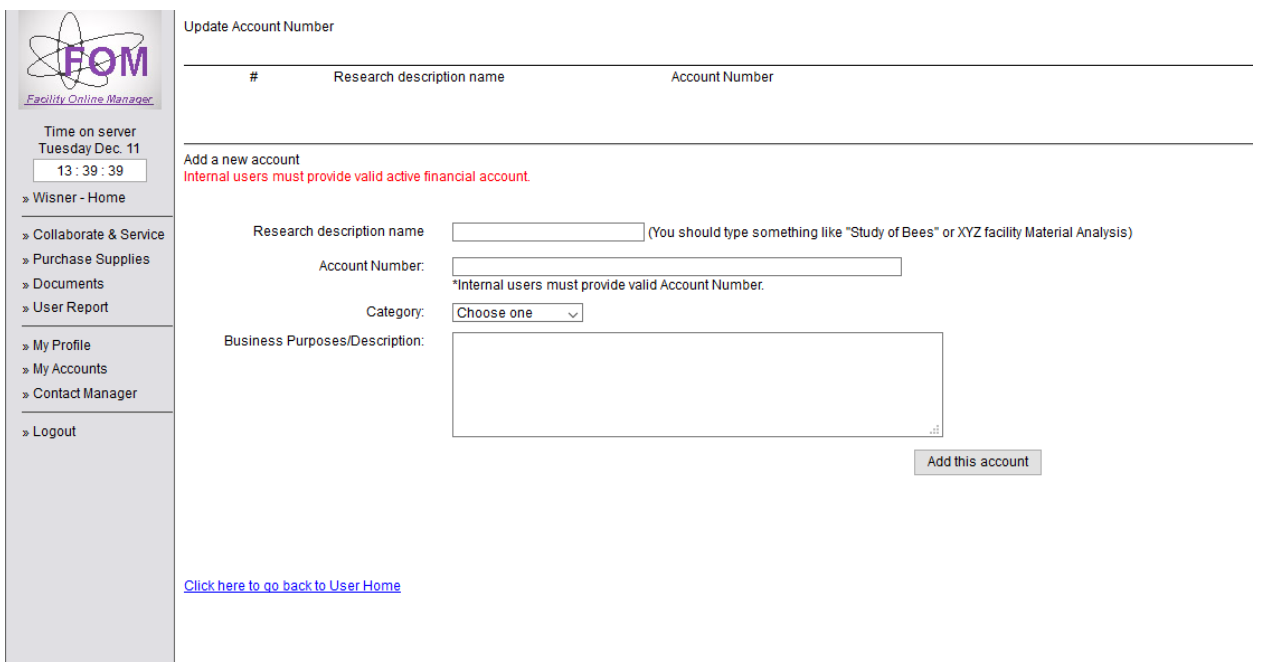

- 12. Input your research information and click "Add this account" a pop up will say this account has been added to the system.
- 13. "Click Here to go back to User Home"
- 14. Select "Show all resources" then Select the equipment (listed on the right) to request "training or usage approval".

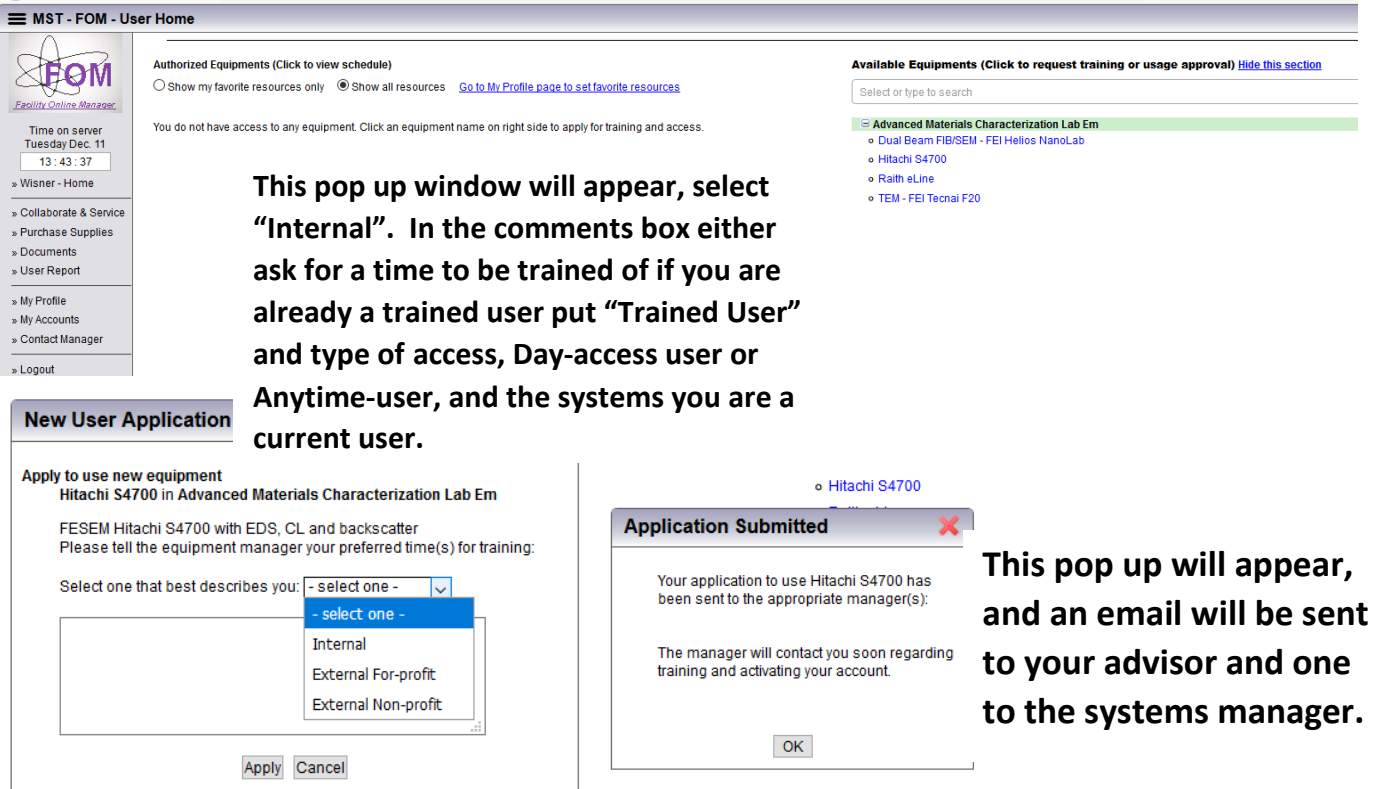

15. If you are a "Trained User" (user that has been through Met 5525, Met 6536, or individual training in the AMCL EM Lab) you will be granted access to the new system. There will be only two users statuses "Day or Anytime"\*, be sure to indicate your user status, Day or Anytime. If you are a new user to the system, but have previous training elsewhere, you will need to set up a training time with the specific equipment manager. If you are wanting training but do not have previous experience then a consultation will be needed to access your needs and how you can enroll in Met 5525 and Met 6536.

## 16. **UNTIL YOU HAVE BEEN APPROVED YOU WILL NOT BE ALLOWED TO ACCESS THE EQUIPMENT CALENDARS!!!**

17. Once you are approved you will be able to access the calendars for the systems you are a user.

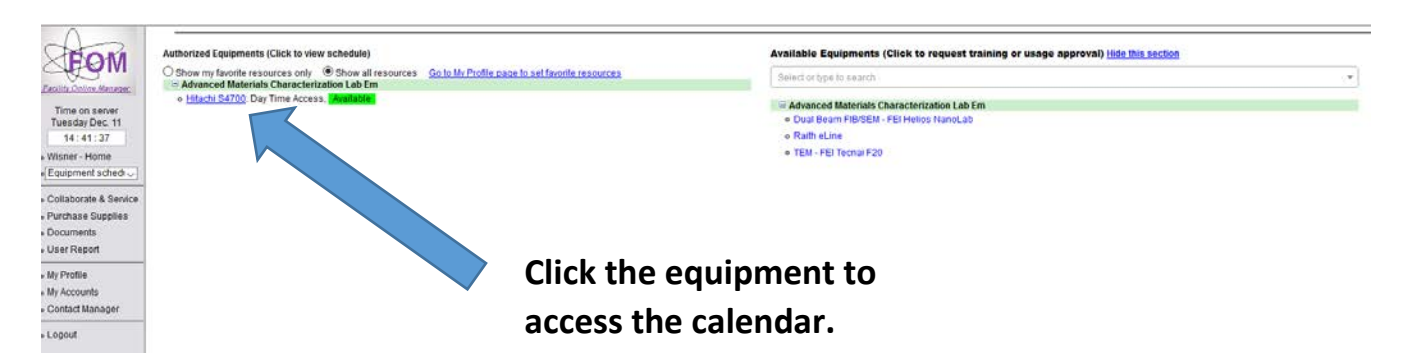

**18.** Select the instrument, from the list, you are wishing to make an appointment. You will need to have a signed FAF before you start your session. First failure to provide a signed **FAF WILL RESULT IN YOUR USER STATUS BEING REVOKED!**

\*Day User is one that was "Supervised". Anytime User is one that was Unsupervised or has night access to the scopes.

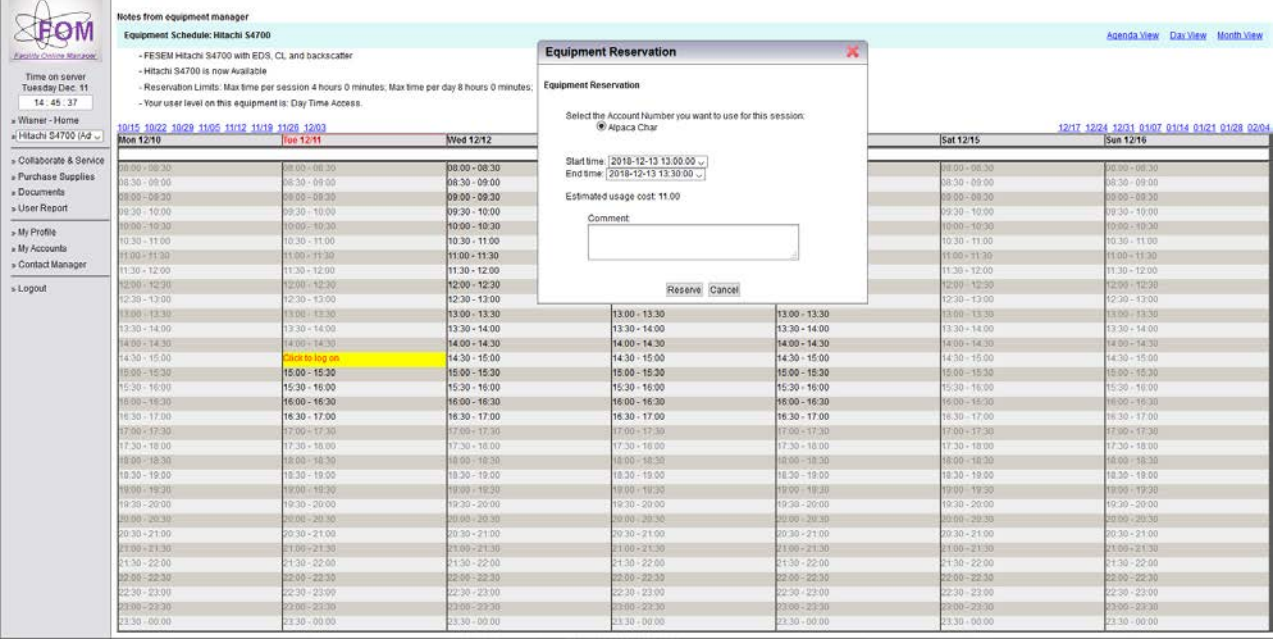

19. Available times will be in bold black, times not available will be grayed out. You can elect to 1. Have an immediate appointment by selecting "Click to Log On", 2. Select at start time and an Equipment Reservation box will appear, in this box you can select the end time and select an account if you have different accounts. 3. Select the accessories and input comments. Click "Reserve" and your appointment will appear in the calendar.

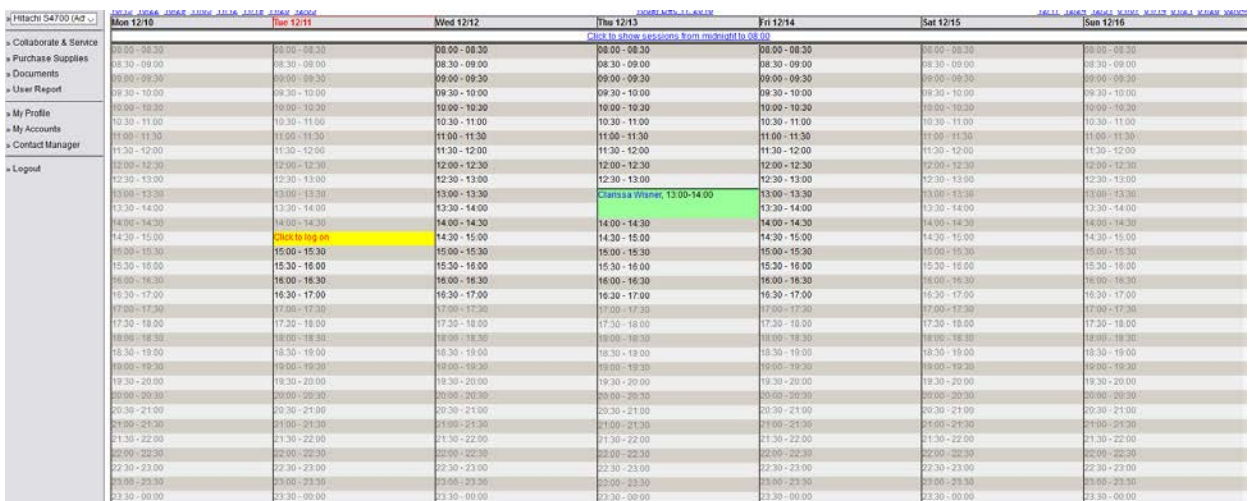

- 20. Rules for making an appointment, by signing up as a user you and your advisor agree to these rules:
	- a. Appointments can be up to 4 hours at a time.
	- b. Appointments can be in 30 min increments after the first hour.
	- c. A user can delete an appointment at any time, but if deleted within 12 hours of the original appointment the user will be charged for a half hour use to the MoCode in the appointment.
	- d. Appointments not used within 30 min of the initial time will be charged for an additional half hour use to the MoCode in the appointment.
- e. Appointments not used within 60 min is considered a "No Show" and will be charged for one hour of use. After three missed appointments in a 6 month time your user status will reviewed and can be changed.
- f. Sessions not logged off will be charged an additional hour of use.
- g. If a user has not logged on in 180 days their access will be suspended and they will have to ask for a training refresher.
- 21. When the time comes to use the scope and you arrive at the AMCL EM Lab, open the calendar on a computer or your phone, click on your chosen time box.
- 22. A new window will open for you to inform the calendar that you are present and ready to use the scope. Click ok. This action will turn on the scope monitor screen.
- 23. When you are finished, be sure you have transferred your data, you will open the calendar again (on a different computer or your phone), and log off.